## Track Your Maps Status Online

Have you submitted a map and want to know its status? Maybe your client wants to keep tabs on the status of their map. Did you forget whether you submitted a particular map?

The answers to all of these questions are now available online and this post will walk you through the steps.

For this step by step, we'll use the permit number that our system has assigned to a Record of Survey. This number can be found in the lower right corner of most plan checks performed by the Public Works Surveying and Map Checking group. Don't have the number...don't worry, the system also lets you search by parcel number and address.

Let's get started by getting to the [County's Planning and Building Online permit tracker](http://planning.smcgov.org/permit-center) (click to launch or use the following link): http://planning.smcgov.org/permit-center

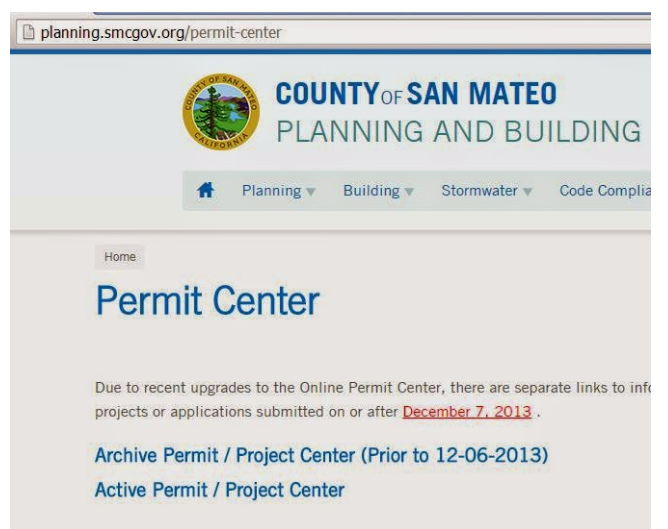

On the screen shown above click "Active Permit / Project Center"

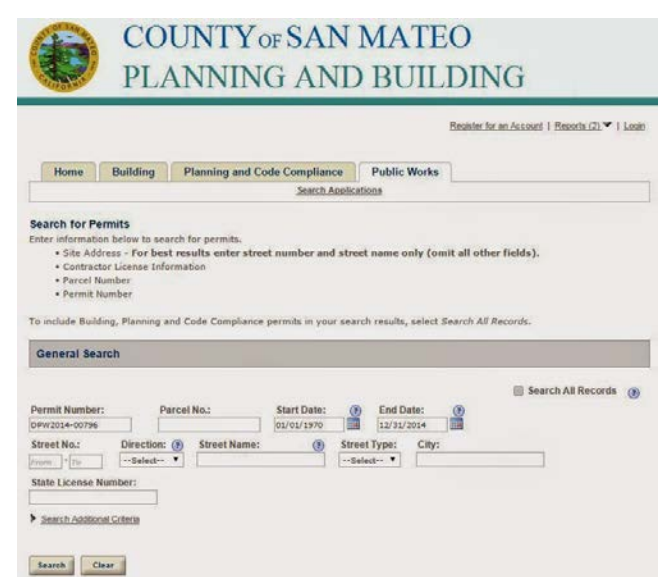

From the "Public Works" tab at the top, enter the permit number assigned to your map in the "Permit Number" field and click the "Search" button at the bottom.

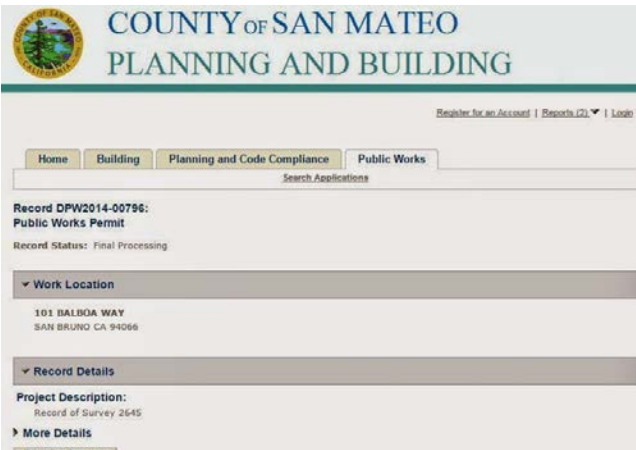

The screen above will appear when a valid DPW permit number is entered showing some key information about that permit. For more details click on the "Print/View Summary" button.

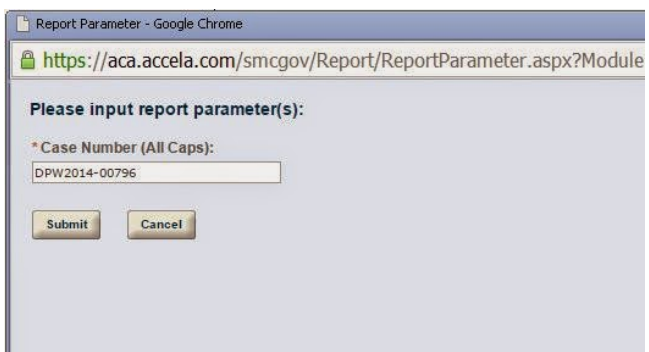

Enter the same DPW permit number in the "Case Number" field and click the "Submit" button.

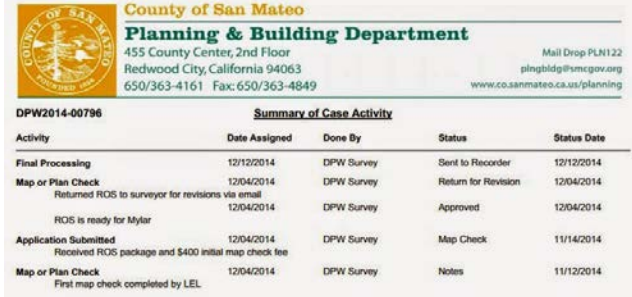

This is a more detailed summary of the maps history. Each time the status of the map changed, there will be a date and a description of what has changed.

The Survey and Map Checking group strives to keep the map status current but a one or two day lag is possible during our busy times. We highly encourage you and your clients to use this when checking the status of a map. If this system is down for an extended period of time, feel free to [contact us](http://publicworks.smcgov.org/surveying-and-map-checking) (click for Survey and Map Checking Website).